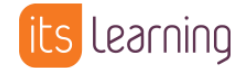

# Quickstart: Die Mobile App

## **Die folgenden Funktionen können sich je nach Endgerät und verwendeter Betriebssystemversion geringfügig unterscheiden.**

Nach dem Anmelden über die App ist die folgende Ansicht bei den Usern Standard:

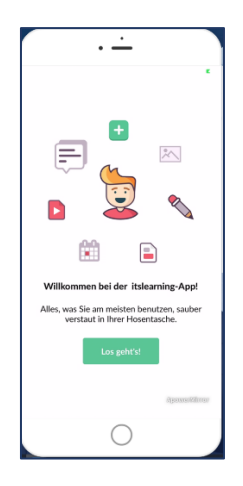

Nach Bestätigen durch Klick auf LOS GEHT'S gelangt man auf die Startseite.

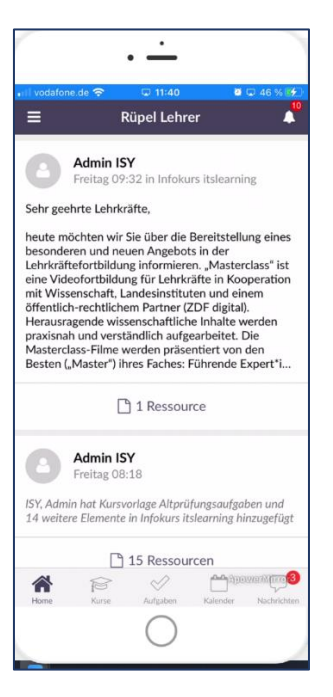

Standardmäßig werden die aktuellen Mitteilungen aus den Kursen direkt angezeigt. Über die untere Menüleiste erhält man direkten Zugriff auf KURSE, AUFGABEN (Lehrkräfte auf die zu korrigierenden, SchülerInnen auf abzugebende Aufgaben und/oder Aufträge, Tests), KALENDER und NACHRICHTEN.

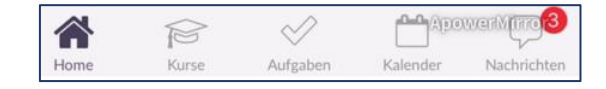

Im rechten oberen Bereich des Fensters befinden sich die ERINNERUNGEN:

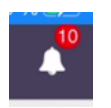

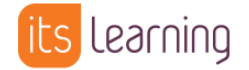

#### **Kurse**

Die Kurse werden gelistet angezeigt, die eingeblendeten Zahlen entsprechen Änderungen bzw. Neu hinzugefügten Elementen in dem Kurs.

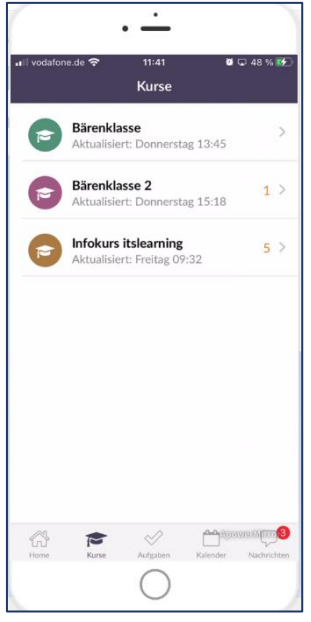

Mit einem Klick kann der gewünschte Kurs geöffnet werden.

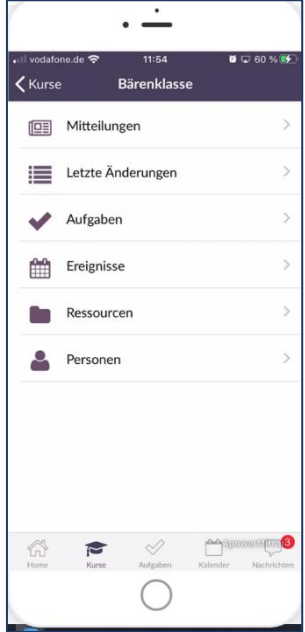

Dabei können Mitteilungen eingesehen und/oder neu erstellt werden. Ebenso wie in der Browserversion können Bilder oder Ressourcen hinzugefügt, Kommentare aktiviert/deaktiviert und die Sichtbarkeit geplant werden.

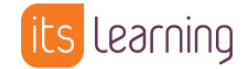

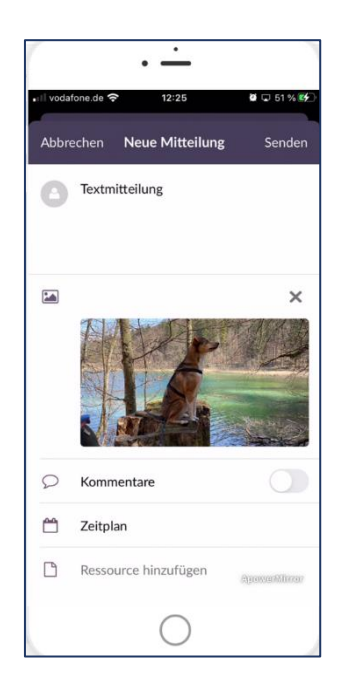

Unter AUFGABEN erhalten Sie eine Übersicht der AUFGABEN, TESTS, UMFRAGEN und AUFTRÄGE:

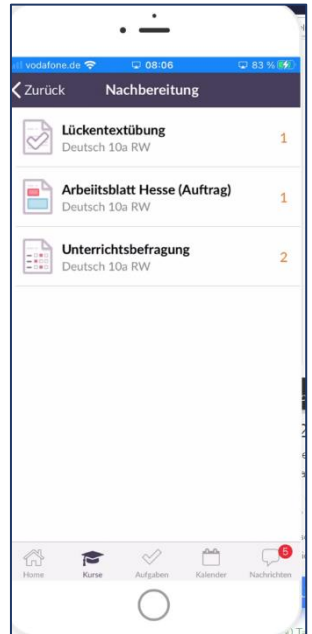

Bei UMFRAGEN sieht die Ansicht der Lehrkraft wie folgt aus:

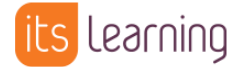

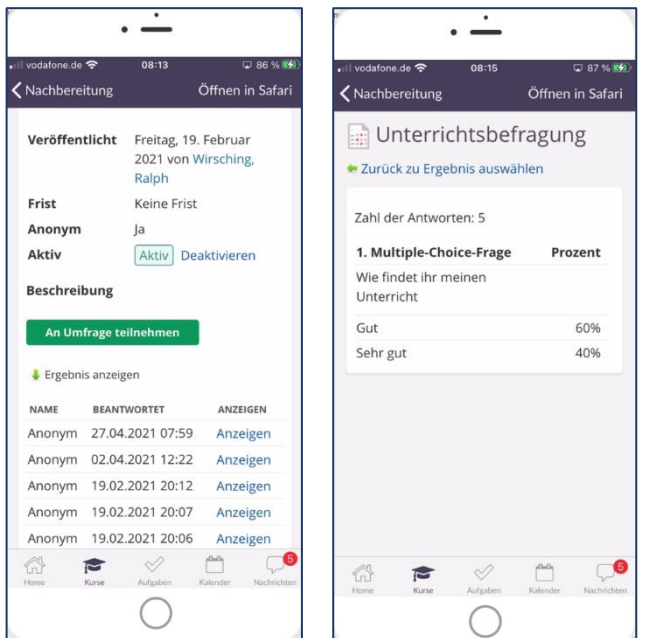

Abgegebene Aufträge werden für Lehrkräfte wie folgt dargestellt:

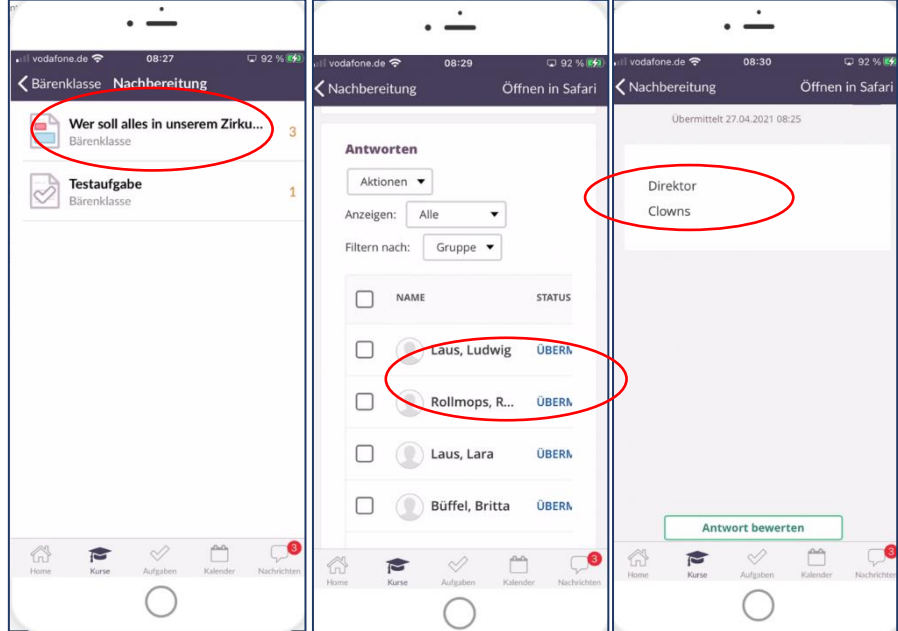

So sehen durchgeführte Tests aus Lehrkraftsicht aus:

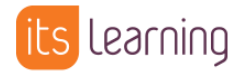

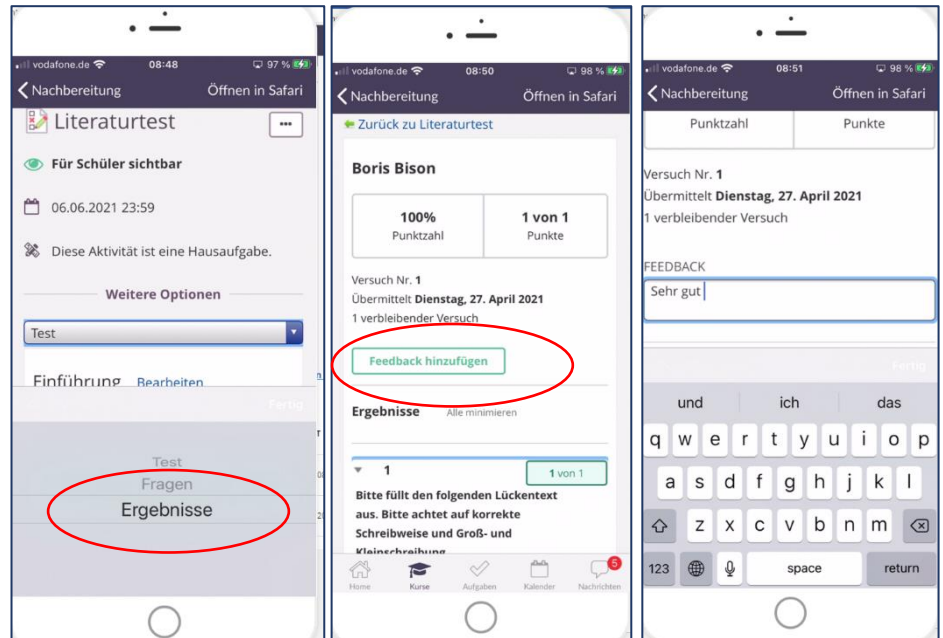

In den Ressourcen können die einzelnen Elemente angesehen jedoch **keine Uploads** durchgeführt werden.

Bei den EREIGNISSEN sieht die Darstellung wie folgt aus:

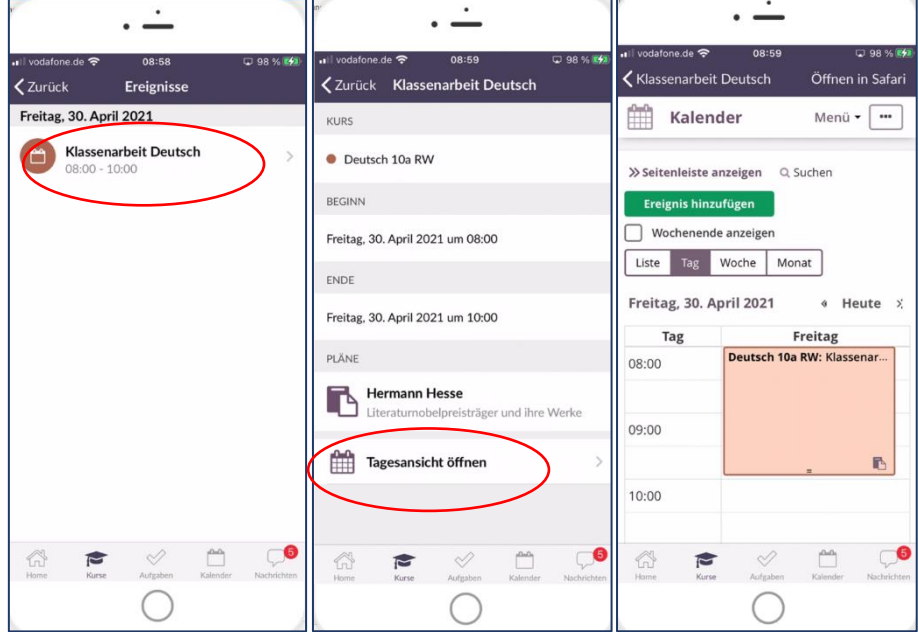

Abhängig davon, ob Anforderungen oder Kompetenzen angelegt wurden, können diese über STATUS UND NACHBEREITUNG abgerufen werden:

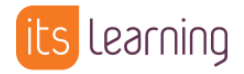

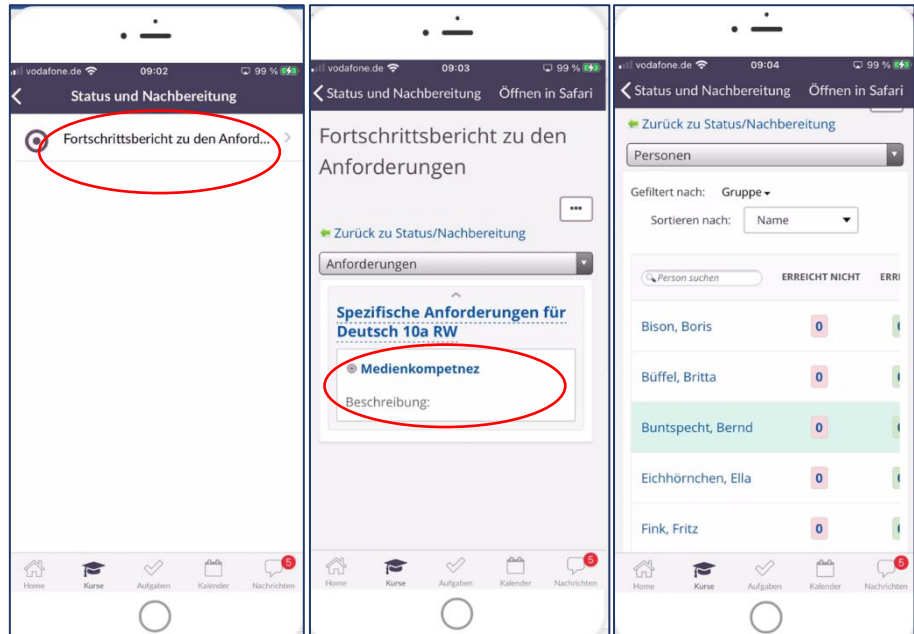

Über PERSONEN werden die im Kurs befindlichen Personen nach Berechtigungen sortiert angezeigt.

### **Nachrichten / Chat**

Bei eingeschalteten Benachrichtigungen wird eine Chatnachricht direkt eingeblendet. Andernfalls wird man in der App informiert:

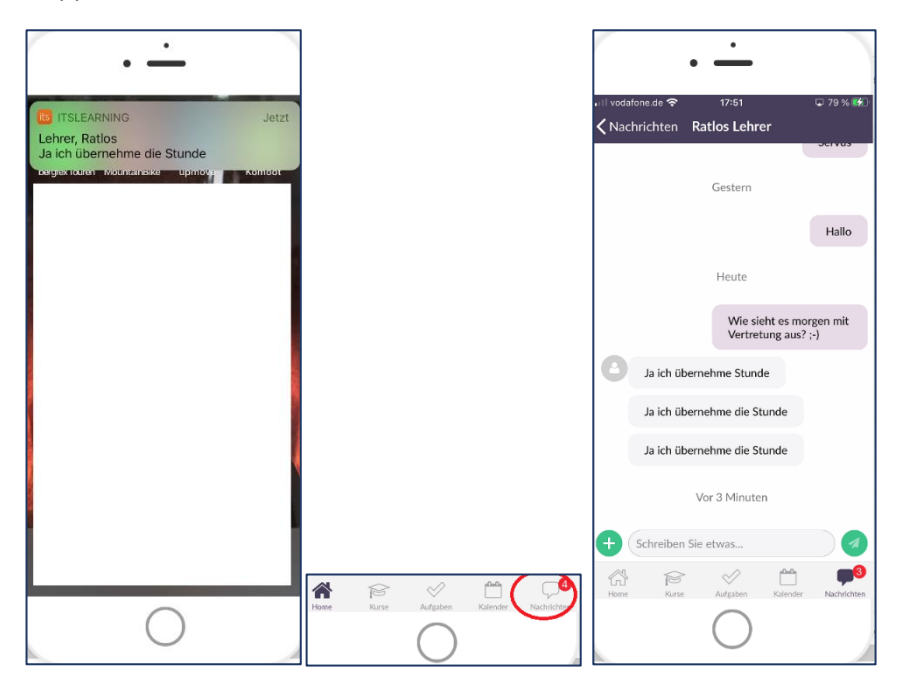

Befindet sich eine Datei als Anhang in der Nachricht, wird diese ebenfalls angezeigt und ist in der App einsehbar:

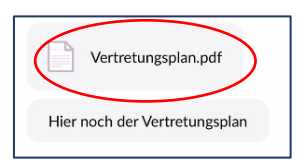

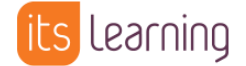

Über das Pluszeichen **Können in der App Nachrichten erstellt sowie Fotos** angehängt werden. Dabei kann die Größe der Datei bestimmt werden:

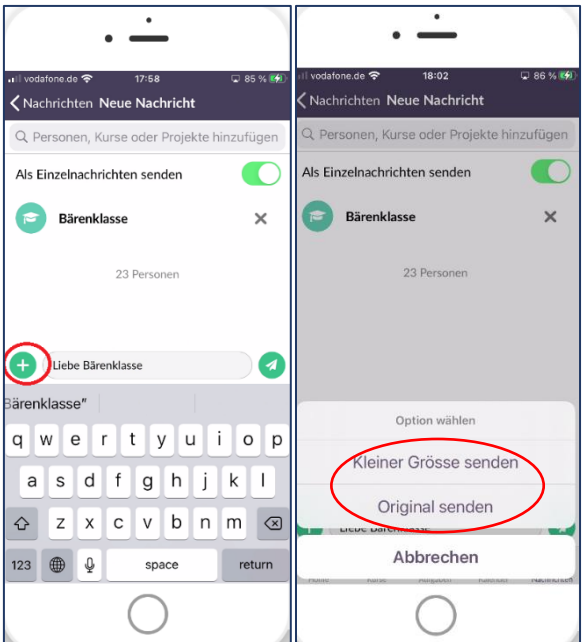

Bei den Empfängern sieht das wie folgt aus:

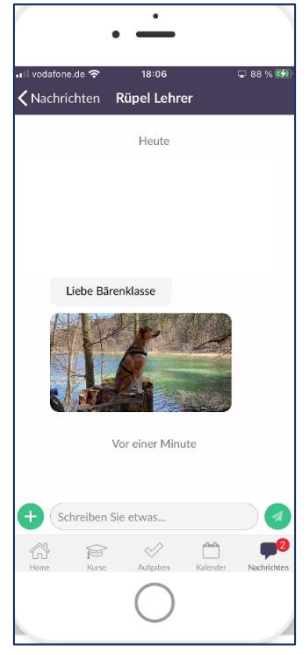

#### **Schüleransicht**

Die Ansicht für SchülerInnen entspricht im Prinzip der Ansicht der Lehrkräfte. Besonders relevant sind hier die Aufgaben:

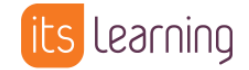

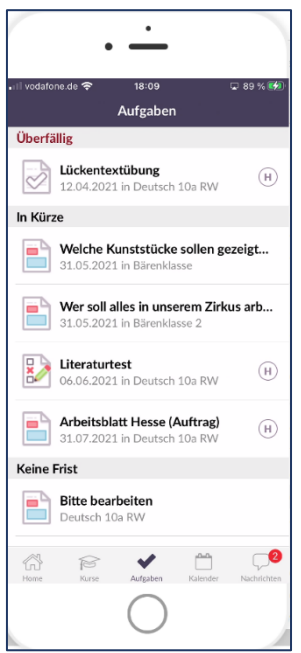

AUFGABEN können wie in der Browserversion als erledigt gekennzeichnet werden.

In AUFTRÄGEN können bereitgestellte Arbeitsblätter nicht in der App direkt beantwortet werden. Ist kein Arbeitsblatt zum Bearbeiten eingestellt, kann der Editor inkl. Audio- und Videoaufzeichnung benutzt werden:

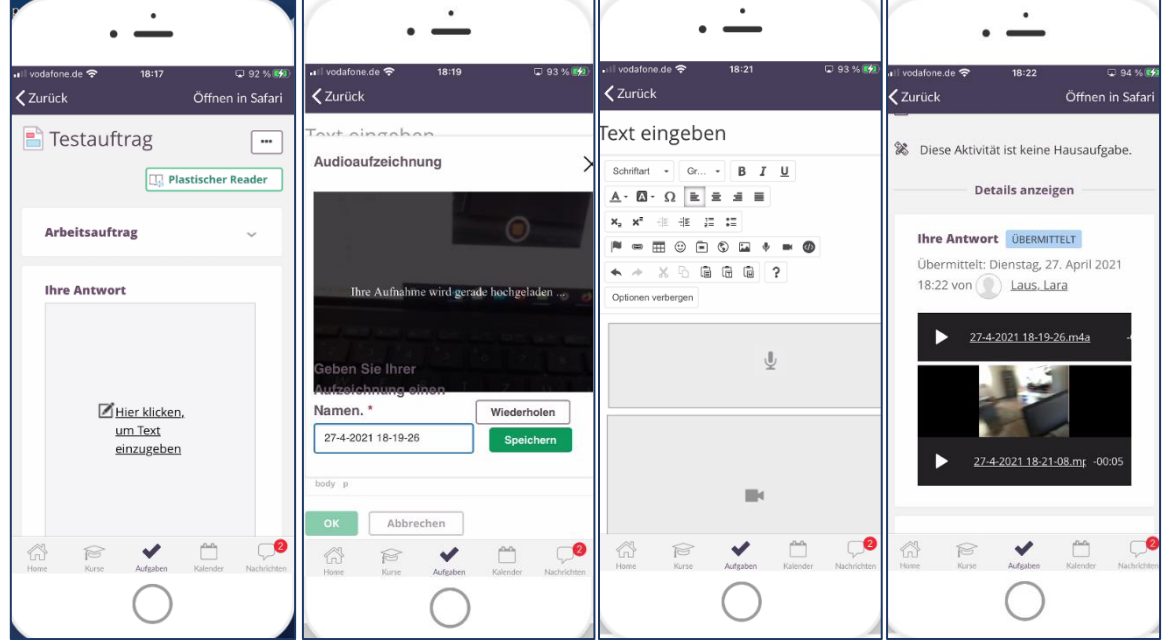

Bei TESTS funktionieren im Prinzip alle Frage und Antworttypen. Bei der Übereinstimmung sollte zunächst die linke Option aktiviert werden und anschließend die rechte. Danach werden beide Optionen nebeneinander angezeigt:

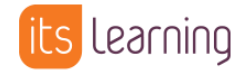

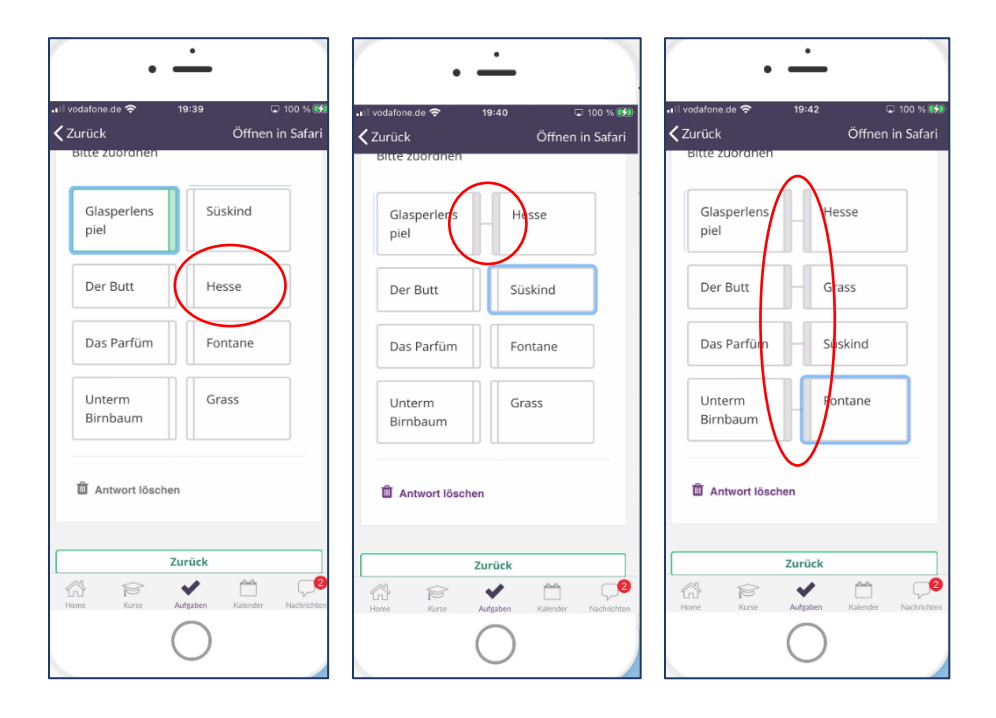